# **eFundi Tutorial: Test & Quizzes How do I give the same score (e.g. 0) to all students with no submission for an assessment**

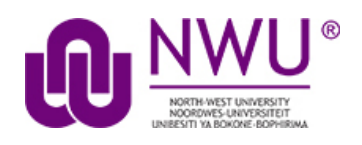

By default, students with *No Submission* to an assessment will have a blank, or null, grade. The assessment will not count in their final grade until a grade has been entered for them. You can assign the same grade, such as 0, to all students who did not submit an assessment.

**WARNING:** Once a grade has been saved for a student in *Tests & Quizzes*, you cannot delete the grade to remove it from the student's course grade.

#### **Step 1: Go to Tests & Quizzes**

Select the **Tests & Quizzes** tool from the Tool Menu of your course site.

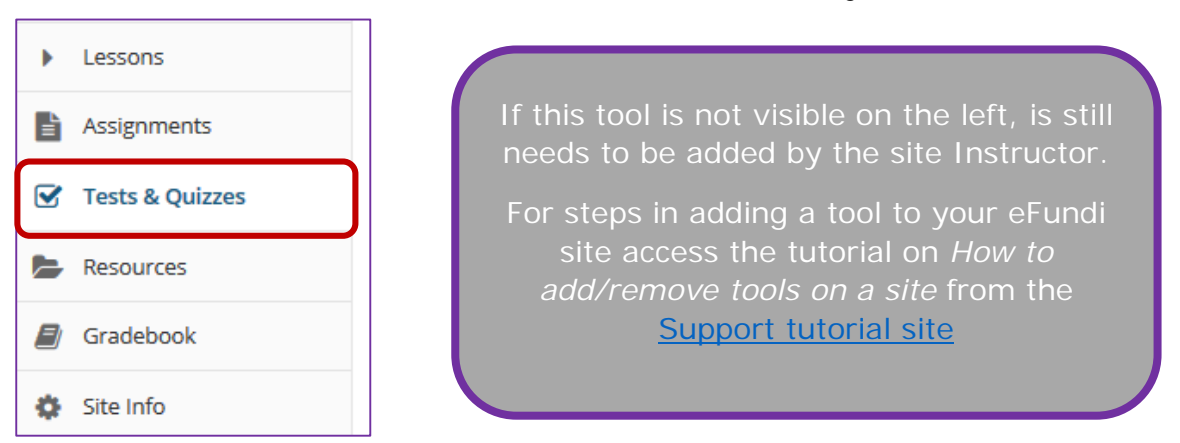

## **Step 2: Select the Published Copies tab**

Click on the **Published Copies** tab to view the assessments that have been released to students in your site.

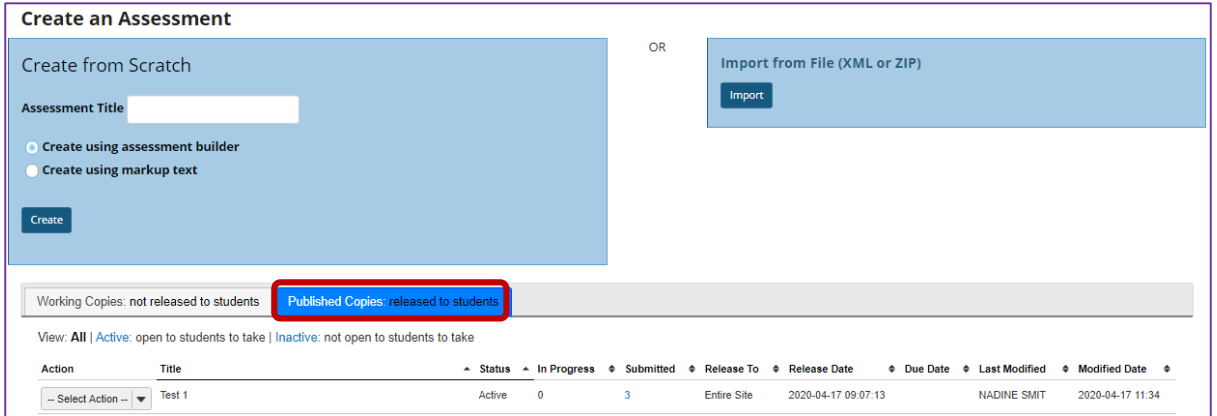

This tutorial is based on the *Sakai 12 User Guide (English)* created by *Longsight* available at: [https://longsight.screenstepslive.com/s/4586/m/76781.](https://longsight.screenstepslive.com/s/4586/m/76781)  Content is used are under a free-for-reuse license and additional permission has been obtained by the NWU.

#### **Step 3: Go to the assessment submissions**

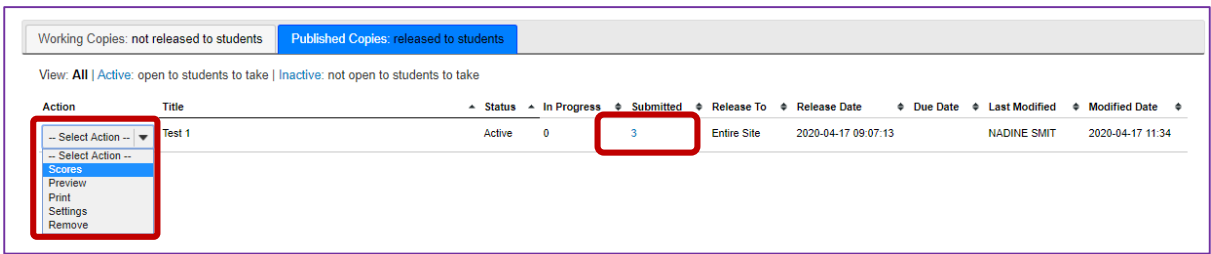

Select the **Scores** option from the drop-down menu for the assessment you would like to grade.

Alternatively, you may click on the **number of student submissions** in the *Submitted* column to view the submissions.

#### **Step 4: Enter a score to assign to all students with No Submission**

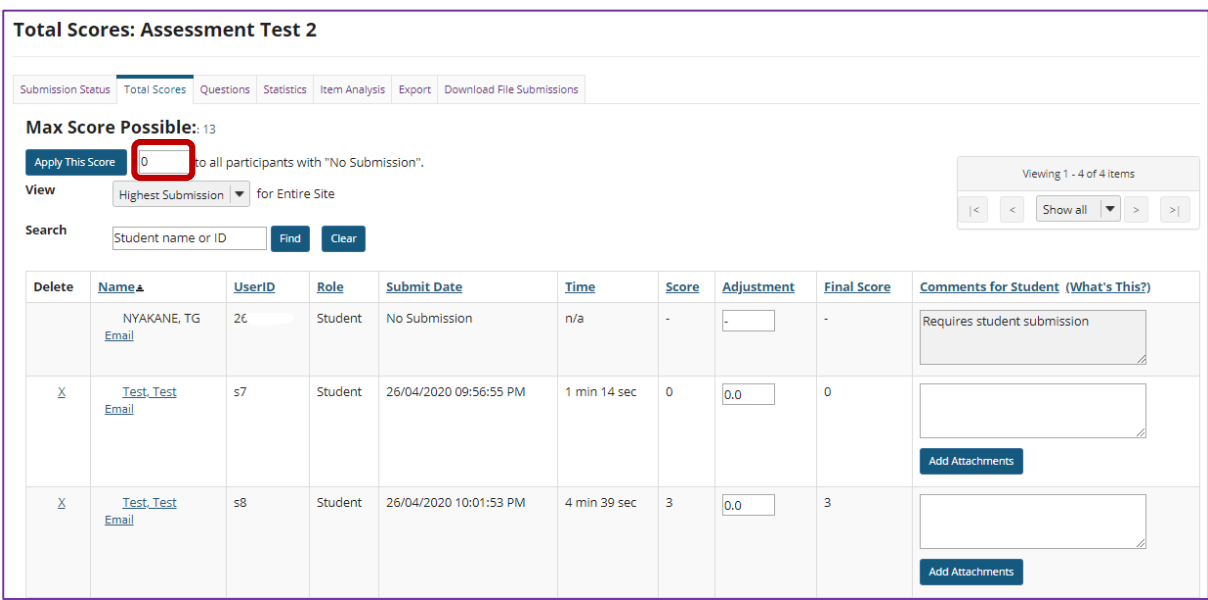

Enter a point value, e.g. 0, in the box to **Apply this score to all participants with "No Submission"**.

## **Step 5: Click Apply This Score**

Clicking **Apply this score** saves the change to the score of ALL students with *No Submission*. You do not need to click **Update** to confirm saving the score.

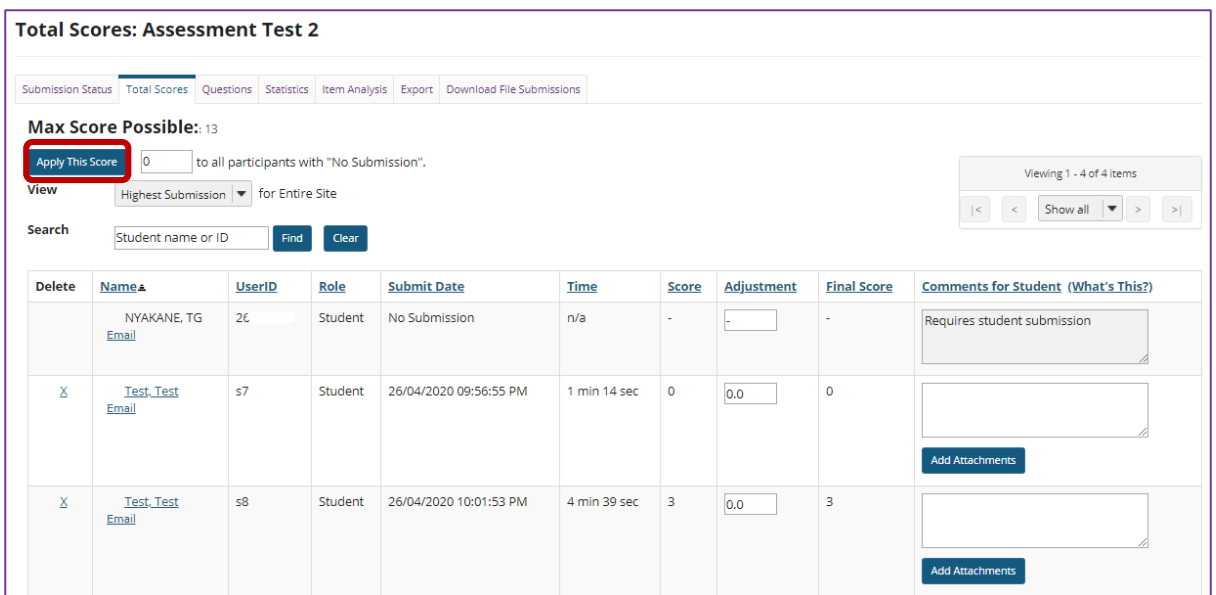

**WARNING:** Once a grade has been saved for a student in *Tests & Quizzes*, you cannot delete the grade to remove it from the student's course grade.

## **Step 6: View scores**

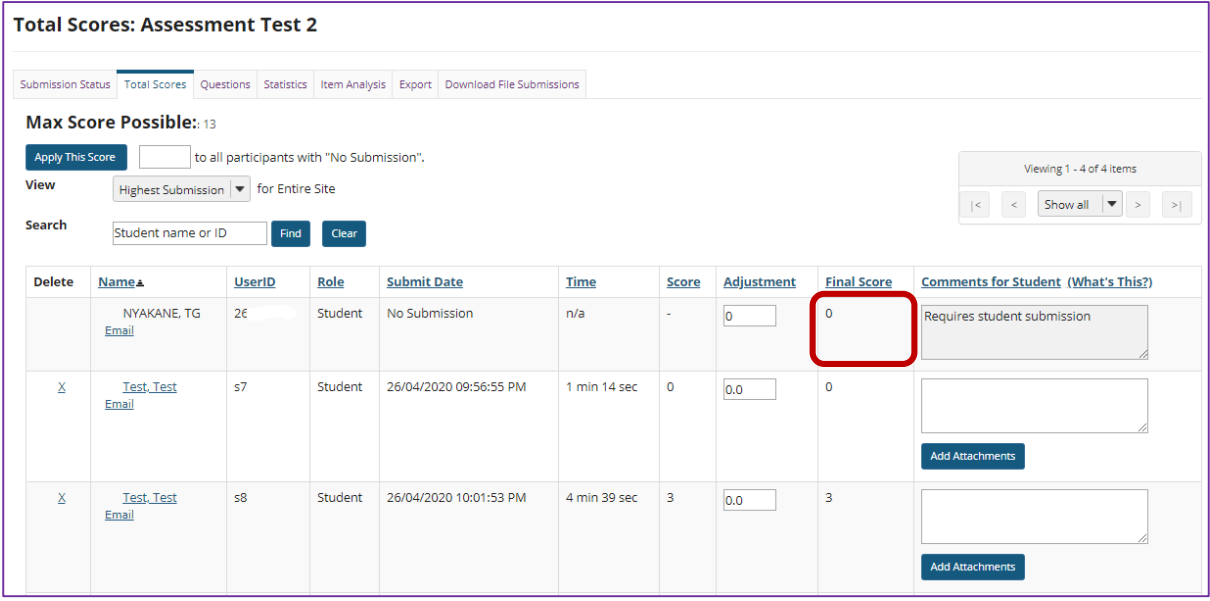

All students with *No Submission* will have the selected score entered in the grade **Adjustment** box, and it will be their *Final Score*.

**WARNING:** Once a grade has been saved for a student in *Tests & Quizzes*, you cannot delete the grade to remove it from the student's course grade.